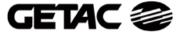

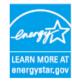

# E100 User's Manual

Version 01

Rugged Mobile Computing Solutions
BUILT TO SURVIVE

#### **TRADEMARKS**

The *Bluetooth*<sup>®</sup> word mark and logos are registered trademarks owned by Bluetooth SIG, Inc.

All other brand and product names are trademarks or registered trademarks of their respective owners.

#### NOTE

The information in this manual is subject to change without notice.

## **Table of Contents**

| Pretace   |                                     | V    |
|-----------|-------------------------------------|------|
| Chapter 1 | Getting Started                     | 1-1  |
| •         | Getting the Tablet PC Running       |      |
|           | Unpacking                           |      |
|           | Connecting to AC Power              | 1-2  |
|           | Turning On and Off the Tablet PC    | 1-5  |
|           | Taking a Look at the Tablet PC      | 1-7  |
|           | Right-Side Components               | 1-7  |
|           | Left-Side Components                |      |
|           | Rear Components                     | 1-9  |
|           | Front Components                    | 1-10 |
|           | Bottom Components                   |      |
|           | Top Components                      | 1-12 |
|           | Where to Go from Here               | 1-14 |
| Chapter 2 | Operating Your Tablet PC            | 2-1  |
| _         | Starting and Stopping the Tablet PC | 2-2  |
|           | Starting the Tablet PC              |      |
|           | Stopping the Tablet PC              | 2-2  |
|           | Using the Quick Buttons             |      |
|           | Using the Keypad                    |      |
|           | Numeric Keypad                      | 2-5  |
|           | Cursor-Control Keys                 |      |
|           | Using the On-screen Keyboard        | 2-7  |
|           | Using the Touchscreen               | 2-8  |
|           | Using the Video Features            | 2-10 |
|           | Configuring the Display Modes       | 2-10 |
|           |                                     |      |

|           | Using the Audio Features                      | 2-11 |
|-----------|-----------------------------------------------|------|
|           | Connecting Audio Devices                      | 2-12 |
|           | Using the Communication Features              | 2-13 |
|           | Using the LAN                                 | 2-13 |
|           | Using the Wireless LAN                        | 2-13 |
|           | Using the <i>Bluetooth</i> ® Wireless Feature | 2-16 |
|           | Using the GPS (Optional)                      | 2-19 |
|           | Using the 3G Feature (Optional)               | 2-20 |
|           | Using the Hand Strap                          | 2-13 |
| Chapter 3 | Managing Power                                | 3-1  |
|           | AC Adapter                                    | 3-2  |
|           | Battery Pack                                  | 3-3  |
|           | Charging the Battery Pack                     | 3-3  |
|           | Initializing the Battery Pack                 | 3-4  |
|           | Checking the Battery Level                    | 3-4  |
|           | Replacing the Battery Pack                    | 3-5  |
|           | Battery Low Signals and Actions               | 3-7  |
|           | Power Management                              | 3-8  |
|           | Hibernation                                   | 3-9  |
|           | Power-Saving Tips                             | 3-10 |
| Chapter 4 | Expanding Your Tablet PC                      | 4-1  |
|           | Connecting a USB Device                       |      |
|           | Using Smart Cards                             | 4-3  |
|           | Inserting and Removing a Smart Card           | 4-3  |
|           | Using the Docking Station                     | 4-4  |
| Chapter 5 | Using BIOS Setup and                          |      |
| -         | System Recovery Feature                       | 5-1  |
|           | When and How to Use BIOS Setup                | 5-2  |
|           | When to Use                                   | 5-2  |
|           | Starting BIOS Setup                           | 5-2  |
|           | Moving Around and Making Selections           |      |
|           | Information Menu                              | 5-5  |

|           | Main Menu                                       | 5-6  |
|-----------|-------------------------------------------------|------|
|           | Advanced Menu                                   | 5-7  |
|           | Security Menu                                   | 5-8  |
|           | Boot Menu                                       | 5-9  |
|           | Exit Menu                                       | 5-10 |
|           | When and How to Use the System Recovery Feature | 5-11 |
|           | When to Use                                     | 5-11 |
|           | Starting System Recovery                        | 5-11 |
| Chapter 6 | Using the TPM and EasyTap Utilities             | 6-1  |
| -         | Using TPM (Trusted Platform Module)             | 6-2  |
|           | Using the EasyTap Utility                       |      |
|           | Quick Button Setup Utility                      |      |
| Chapter 7 | Caring for the Tablet PC                        | 7-1  |
| -         | Protecting the Tablet PC                        | 7-2  |
|           | Using the Cable Lock                            | 7-2  |
|           | Taking Care of the Tablet PC                    |      |
|           | Location Guidelines                             | 7-3  |
|           | General Guidelines                              | 7-3  |
|           | Cleaning Guidelines                             | 7-4  |
|           | Battery Pack Guidelines                         | 7-4  |
|           | Touchscreen Guidelines                          | 7-5  |
|           | When Traveling                                  | 7-7  |
| Chapter 8 | Troubleshooting                                 | 8-1  |
|           | Preliminary Checklist                           | 8-2  |
|           | Solving Common Problems                         | 8-3  |
|           | Battery Problems                                | 8-4  |
|           | Bluetooth Wireless Transmission Problems        | 8-4  |
|           | Display Problems                                | 8-5  |
|           | Hardware Device Problems                        | 8-5  |
|           | Hard Disk Drive Problems                        | 8-6  |
|           | LAN Problems                                    | 8-6  |
|           | Wireless LAN Problems                           | 8-6  |

|            | Power Management Problems                                     | 8 <b>-</b> 8      |
|------------|---------------------------------------------------------------|-------------------|
|            | Software Problems                                             | 8-9               |
|            | Sound Problems                                                | 8-9               |
|            | Startup Problems                                              | 8-10              |
|            | Other Problems                                                | 8-10              |
|            | Resetting the Tablet PC                                       | 8-11              |
| Appendix A | Specifications                                                | A-1               |
|            |                                                               |                   |
| Appendix B | Regulatory Information                                        | B-1               |
| Appendix B | Regulatory Information On the Use of the System               |                   |
| Appendix B |                                                               | B-2               |
| Appendix B | On the Use of the System                                      | B-2               |
| Appendix B | On the Use of the System  Class B Regulations                 | B-2<br>B-2<br>B-3 |
| Appendix B | On the Use of the System  Class B Regulations  Safety Notices | B-2<br>B-2<br>B-3 |

### Preface

This manual contains information that will help you operate the tablet PC. It is divided into 8 chapters and 2 appendices.

- Chapter 1, **Getting Started**, takes you through the process of setting up the tablet PC and identifying its external components.
- Chapter 2, **Operating Your Tablet PC**, tells you how to use the tablet PC's components and features.
- Chapter 3, **Managing Power**, provides information on power.
- Chapter 4, **Expanding Your Tablet PC**, provides information on installing and using peripheral devices.
- Chapter 5, Using BIOS Setup and System Recovery Feature, describes the BIOS Setup program that configures the tablet PC's BIOS settings as well as the System Recovery function.
- Chapter 6, **Using the TPM and EasyTap Utilities**, describes how to use TPM (Trusted Platform Module) and EasyTap utilities.
- Chapter 7, Caring for the Tablet PC, gives you tips in care and maintenance.
- Chapter 8, **Troubleshooting**, gives solutions to common problems you may encounter when using the tablet PC.
- Appendix A, Specifications, gives a brief specification of the tablet PC.
- Appendix B, **Regulatory Information**, provides regulatory statements and safety notices on your tablet PC.

#### **Notational Conventions**

Throughout this manual, the following conventions are used to distinguish elements of text.

**NOTE**: identifies additional information that requires special attention.

**CAUTION:** identifies important information that, if not followed, may result in loss of data or damage to the tablet PC.

Keypad keys are shown in a bold typeset. For example:

Press the Ent key to complete.

A title, command, setup item, or button that you can see on the screen is shown in boldface. A value or an option that you can select for a setup item is shown in italic. For example:

Select When I press the power button, set it to *Shut down*, and then click the Save changes button.

## Getting Started

Congratulations on purchasing this rugged tablet PC.

This chapter first tells you step by step how to get the tablet PC up and running. You will find instructions for these procedures:

- Unpacking
- Connecting to AC power
- Turning on the tablet PC
- Turning off the tablet PC

Then, you will find a section briefly introducing the external components of the tablet PC. And the last section navigates you to the information you may need after the tablet PC is ready for use.

### Getting the Tablet PC Running

This section guides you through the procedures for getting the tablet PC ready for operation.

### Unpacking

After unpacking the shipping carton, you should find these standard items:

- Tablet PC
- Accessories:
  - AC adapter
  - AC power cord
  - Touchscreen stylus

Inspect all the items. If any item is damaged or missing, notify your dealer immediately.

Keep the shipping carton and packing materials in case you need to ship or store the tablet PC in the future.

### Connecting to AC Power

The tablet PC operates either on the external AC power or internal battery power. It is suggested that you use AC power when you start up the tablet PC for the very first time.

**CAUTION:** Use only the AC adapter included with your tablet PC. Using other AC adapters may damage the tablet PC.

- Make sure that the tablet PC is turned off.
- 2. Place the tablet PC upside down.

1-2 Getting Started

3. Remove the four screws securing the battery compartment cover and remove it.

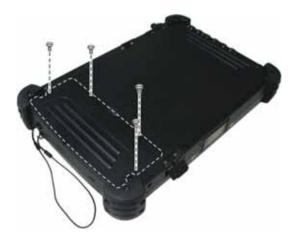

4. Fit the battery pack into place (**1**) and secure with two screws (**2**).

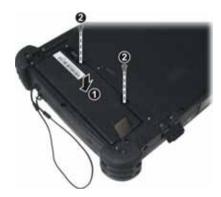

- 5. Replace the battery compartment cover and secure with four screws.
- 6. Plug the DC cord of the AC adapter to the power connector ( ) of the tablet PC ( ).

7. Plug the female end of the AC power cord to the AC adapter and the male end to an electrical outlet (2).

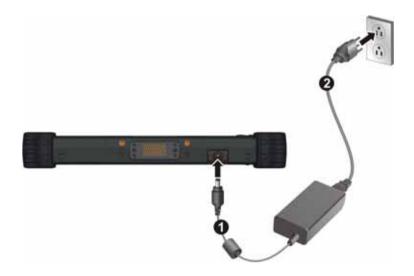

- 8. Power is being supplied from the electrical outlet to the AC adapter and onto your tablet PC. Now, you are ready to turn on the tablet PC.
- 9. When the AC adapter is connected, it also charges the battery pack. The Battery Charge Indicator ( ) on the tablet PC glows amber to indicate that charging is in progress. When the battery is fully charged, the Battery Charge Indicator glows green. (For information on using battery power, see Chapter 3.)

#### CAUTION:

- When you disconnect the AC adapter, disconnect from the electrical outlet first and then from the tablet PC. A reverse procedure may damage the AC adapter or the tablet PC.
- When unplugging the connector, always hold the plug head. Never pull on the cord.

1-4 Getting Started

### Turning On and Off the Tablet PC

### Turning On

1. Place your tablet PC on a flat and stable surface or, the tablet PC can be operated while holding it as shown.

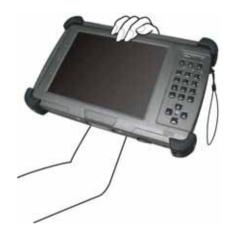

- 2. Make sure that the tablet PC is either connected to AC power or the battery has power.
- 3. Press the power button (**(**)).

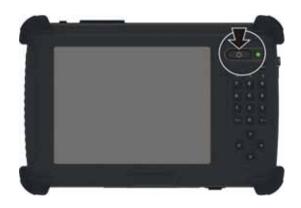

4. Each time the tablet PC is turned on, it performs a Power-On Self Test (POST), and the operating system Windows XP Tablet PC edition should start (may support Windows Vista Business and Ultimate in the future).

#### **Turning Off**

To turn off the tablet PC power, use the "Shut Down" command of your operating system.

**NOTE:** There are other ways you can stop the tablet PC so that you will be back to where you left off when you next turn on the tablet PC. (See "Stopping the Computer" in Chapter 2 for information.)

**CAUTION:** If you have to turn the tablet PC on again immediately after turning it off, wait for at least five seconds. Turning the tablet PC off and on rapidly can damage it.

1-6 Getting Started

### Taking a Look at the Tablet PC

This section identifies the external components of the tablet PC and briefly describes the function of each component.

**NOTE:** Depending on the model you purchased, the appearance of your tablet PC may not be exactly the same as those shown in this manual.

### Right-Side Components

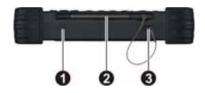

| Ref | Component             | Description                                              | See Also |
|-----|-----------------------|----------------------------------------------------------|----------|
| 0   | Kensington Lock       | Locks the tablet PC to a stationary object for security. | P. 7-2   |
| 9   | Touchscreen<br>Stylus | Provides a convenient way to use the touchscreen.        | P. 2-8   |
| ₿   | <b>Tether Hole</b>    | Touchscreen stylus tethered to this hole.                |          |

## Left-Side Components

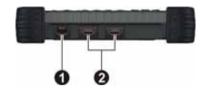

| Ref | Component             | Description                                                                                                    | See Also |
|-----|-----------------------|----------------------------------------------------------------------------------------------------|----------|
| 0   | RJ-45 Connector<br>点点 | Connects the LAN cable.                                                                                             | P. 2-13  |
| 2   | USB Ports             | Each of the two ports connects a USB device, such as a USB flash disk, printer, digital camera, joystick, and more. | P. 4-2   |

1-8 Getting Started

## **Rear Components**

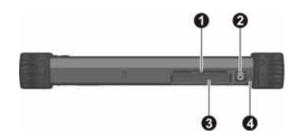

| Ref | Component                 | Description                                                                                   | See Also |
|-----|---------------------------|-----------------------------------------------------------------------------------------------|----------|
| 0   | Smart Card<br>Reader      | Accepts a smart card for additional security feature.                                         | P. 4-3   |
| 0   | Audio Output<br>Connector | Connects a set of headphones, external speakers with amplifier, or an audio recording device. | P. 2-12  |
| ₿   | (Future option)           |                                                                                               |          |
| 4   | 3G Antenna                | Serves as the antenna for wireless modem.                                                     | P. 2-20  |
|     |                           | NOTE: For data transmission only.                                                             |          |

## Front Components

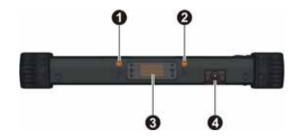

| Ref | Component                                | Description                                                                   | See Also |
|-----|------------------------------------------|-------------------------------------------------------------------------------|----------|
| 0   | 3G Antenna<br>pass-through               | Connects to the antenna for wireless WAN (wide area network) 3G transmission. | P. 2-20  |
|     | Connector                                | <b>NOTE:</b> Must be connected via a docking station.                         |          |
| 2   | GPS Antenna<br>pass-through<br>Connector | Connects to the antenna for GPS receiver.                                     | P. 2-19  |
| 8   | Docking<br>Connector                     | Connects to a docking station.                                                | P. 4-4   |
| 4   | Power Connector                          | Connects the AC adapter.                                                      | P. 1-2   |

1-10 Getting Started

## **Bottom Components**

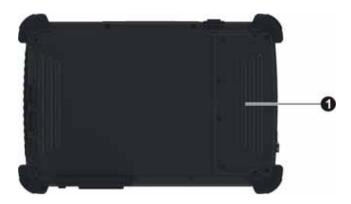

| Ref | Component                                         | Description                                                                                            | See Also |
|-----|---------------------------------------------------|----------------------------------------------------------------------------------------------------|----------|
| 0   | Battery Pack /<br>3G SIM Card Slot<br>Compartment | Inside is the battery pack that supplies power to your tablet PC when external power is not connected. | P. 3-5   |
|     |                                                   | Also contains the 3G SIM card slot.                                                                    | P. 2-20  |

## **Top Components**

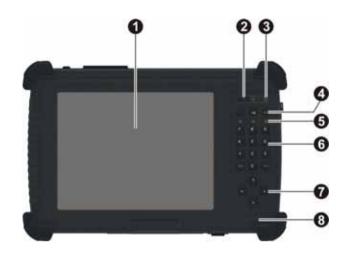

| Ref | Component            | Description                                                                                                    | See Also |
|-----|----------------------|----------------------------------------------------------------------------------------------------|----------|
| 0   | LCD<br>Touchscreen   | Displays and receives information for the tablet PC.                                                                        | P. 2-10  |
| 2   | Power Button ()      | Turns the tablet PC power ON and OFF. The LED lights green when tablet PC is on.                                            | P. 1-5   |
| •   | Light Sensor         | Adjusts the LCD brightness automatically based on your tablet PC's surrounding lighting condition.                          |          |
| 4   | <b>Quick Buttons</b> |                                                                                                    |          |
|     | Fn                   | Toggles the Fn keylock ON and OFF.                                                                                          | P. 2-4   |
|     | _ <b>⊠</b>           | Toggles the keypad lock ON and OFF by pressing for three seconds to prevent accidental pressing of keypad during transport. | P. 2-4   |
|     | Menu                 | Toggles the "EasyTap" utility ON and OFF.                                                                                   | P. 2-4   |

1-12 Getting Started

| Ref | Component              | Description                                                                                                    | See Also |
|-----|------------------------|----------------------------------------------------------------------------------------------------|----------|
| 6   | Indicators             | Show the current status of the tablet PC's devices.                                                                                                    |          |
|     | WLAN/WWAN              | Lights green when WLAN is on.                                                                                                    | P. 2-14  |
|     | (a)                    | Lights amber when WWAN is on.                                                                                                    | •        |
|     | Battery Charge         | Lights green when the battery is fully charged.                                                                                                    | P. 3-3   |
|     |                        | Lights amber when the battery is being charged.                                                                                                    |          |
|     |                        | Blinks red when the battery's capacity is below 10 %.                                                                                                    |          |
|     | Hard Disk Drive /      | Lights green when hard disk drive is in use.                                                                                                    |          |
|     | Heater (option)        | Lights red when optional heater is on (temperature is lower than 5 °C when booting your tablet PC).                                                                                                    |          |
| 6   | Numeric Keypad         | Facilitates entering of numbers, also includes the Del (Delete) and Ent (Enter) keys. When Fn keylock is on, the alternative function of a key is activated. The alternative functions are identified by the color of blue on the keytop. | P. 2-5   |
| 0   | Cursor-control<br>Keys | Serves as the UP / DOWN / LEFT / RIGHT arrow keys (except pointer on screen). When Fn keylock is on, the alternative function of a key is activated. The alternative functions are identified by the color of blue on the keytop.         | P. 2-5   |
| 8   | Speaker                | Sends out sound and voice from your tablet PC.                                                                                                    | P. 2-11  |

### Where to Go from Here

As your tablet PC is ready for operation, you may want to do any of the following now:

| For this purpose                                                       | Do this                                       |
|------------------------------------------------------------------------|-----------------------------------------------|
| To know more about the tablet PC                                       | Go on to the next chapter.                    |
| To install the operating system if your dealer has not already done so | See the operating system manual.              |
| To know more about the operating system                                | Read the operating system manual.             |
| To set a power-on password                                             | Read the operating system manual.             |
| To charge the battery pack for the first time                          | See "Charging the Battery Pack" in Chapter 3. |

1-14 Getting Started

## Operating Your Tablet PC

This chapter provides information about the use of the tablet PC.

If you are new to computers, reading this chapter will help you learn the operating basics. If you are already a computer user but are new to tablet PCs, you may choose to read only the parts containing information unique to your tablet PC.

Described in this chapter are the operating basics of these components/features:

- Starting and stopping the tablet PC
- Quick buttons
- Keypad
- Touchscreen
- Video features
- Audio features
- Communication features

### Starting and Stopping the Tablet PC

There are a number of ways to start and stop the tablet PC.

### Starting the Tablet PC

You always start the tablet PC using the power button ( (1)).

A computer starts up with an operating system (OS) existing on the storage device such as the hard disk. The computer will automatically load the OS after you turn it on. This process is called booting.

**NOTE:** An operating system is the platform for all your software application programs to run on. Your computer uses the Microsoft Windows XP Tablet PC edition operating system.

### Stopping the Tablet PC

When you finish a working session, you can stop the tablet PC by turning off the power or leaving the tablet PC in Standby or Hibernation mode:

| To stop in this mode | Do this                                                                                                    | To start up or resume again |
|----------------------|----------------------------------------------------------------------------------------------------|-----------------------------|
| Off                  | Follow the shutdown procedure of your operating system. This can prevent loss of unsaved data or damage to your software programs. | Press the power button.     |
|                      | If the system is locked up because of hardware or software problems, press the power button to turn off the tablet PC.             |                             |
| Standby              | Depending on your settings in Windows, you can place the tablet PC in Standby mode by pressing the power button.                   | Press the power button.     |
| Hibernation          | Depending on your settings in Windows, you can place the tablet PC in Hibernation mode by pressing the power button.               | Press the power button.     |

2-2 Operating Your

If you choose to stop in Standby or Hibernation mode, you can return to where you left off the next time you start up the tablet PC. (See "Power Management" in Chapter 3 for more information.)

### Using the Quick Buttons

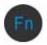

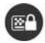

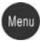

Located on top of the keypad are three quick buttons:

- Fn button toggles the Fn keylock ON and OFF ( it icon appears on the system tray when ON). You can use the secondary functions of keypad buttons with blue color on top of each button (as described in the next section).
- Each button toggles the keypad lock ON and OFF. Press the button to turn on or press continuously for more than three seconds to turn off. This would prevent accidental pressing of the keypad buttons during transport.
- Menu button toggles the EasyTap utility ON and OFF. Upon pressing it the following screen appears.

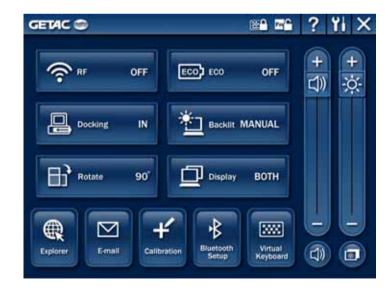

2-4 Operating Your

### Using the Keypad

Your keypad can be divided into two major categories:

- Numeric, Delete (Del), and Enter (Ent) keys
- Cursor-control keys

NOTE: To use the keypad during poor lighting conditions, turn the keypad backlight ON by pressing the Fn button, then press the "8" ( ) button.

### Numeric Keypad

The 12-key numeric keypad with Delete and Enter keys is shown next:

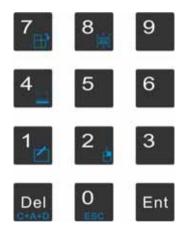

When the Fn keylock is ON ( icon appears on the system tray), you can use the following secondary functions with blue color on top of each button.

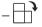

switches between landscape and portrait LCD display.

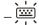

switches the keypad backlight ON and OFF.

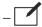

switches the touchscreen or active digitizer OFF and ON.

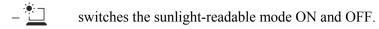

- serves as the mouse right-click button.

-C+A+D serves as the Ctrl + Alt + Del key.

− ESC serves as the Escape button.

### **Cursor-Control Keys**

The word "cursor" refers to the indicator on the screen (except for pointer on screen) that lets you know exactly where on your screen anything you type will appear. It can take the form of a vertical or horizontal line, a block, or one of many other shapes.

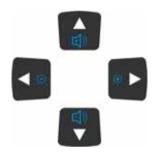

When the Fn keylock is ON ( icon appears on the system tray), you can use the following secondary functions with blue color on top of each button.

- $\stackrel{\frown}{\bowtie}$  )) increase the sound volume of your tablet PC.
- -()) decrease the sound volume of your tablet PC.
- increase the brightness of LCD display.
- decrease the brightness of LCD display.

2-6 Operating Your

### Using the On-screen Keyboard

Use the on-screen keyboard to enter text and perform various keyboard functions.

1. Click the on-screen keyboard icon ( ) located on the Windows system tray and the software keyboard will appear onscreen.

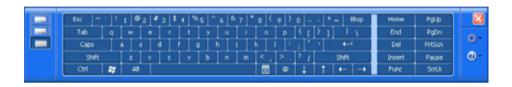

2. Tap the characters on the on-screen keyboard with the touchscreen stylus.

NOTE: To protect the LCD display, use the touchscreen stylus on your touchscreen.

### Using the Touchscreen

**NOTE**: The touchscreen function is not available when running the BIOS Setup program.

**CAUTION**: Do not use a sharp object such as a ballpoint pen or pencil on the touchscreen. Doing so may damage the touchscreen surface. Use the included touchscreen stylus.

The touchscreen is a touch-sensitive device that allows you to easily communicate with the tablet PC by controlling the location of the pointer on the screen.

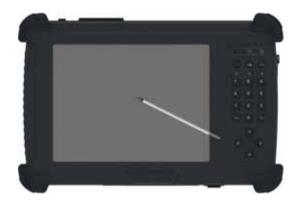

Here are some common terms that you should know when using the touchscreen:

| Term         | Action                                                                                      |  |
|--------------|---------------------------------------------------------------------------------------------|--|
| Click/Point  | Tap gently on the touchscreen.                                                              |  |
| Double-click | Tap twice on the touchscreen rapidly.                                                       |  |
| Right-click  | Press lightly on the display until a pop-up menu appears, then select the desired function. |  |

2-8 Operating Your

| Term          | Action                                                                                                    |  |
|---------------|----------------------------------------------------------------------------------------------------|--|
| Drag and drop | Press lightly on the touchscreen and move your finger until you reach your destination (drag). Finally, release your finger (drop) when you finish dragging your selection to the destination. The object will drop into the new location. |  |

### Using the Video Features

The video subsystem of your tablet PC features:

- 8.4-inch wide TFT (Thin-Film Transistor) color LCD with SVGA transmissive display
- Toggle display between landscape view and portrait view using the LCD rotate button
- Built-in light sensor to automatically adjust the LCD brightness
- Manually adjust the display brightness using the LCD brightness up (-\overline{\phi}-) and down (-\overline{\phi}-) buttons
- Power Management
- Sunlight-readable LCD display using the sunlight-readable mode button (option)

### Configuring the Display Modes

Your tablet PC has been set to a default resolution and number of colors before shipment. You can view and change display settings through your operating system. See your operating system documentation or online help for specific information.

2-10 Operating Your

### Using the Audio Features

The audio subsystem of your tablet PC features:

- High density audio codec
- Manually adjust the sound volume using the sound volume up  $(\mathbf{E})$  and down  $(\mathbf{E})$  buttons
- Audio-out connector ( ( ) ( ) and
- Integrated speaker (2)

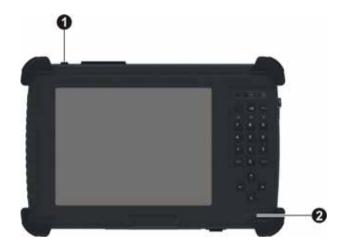

Ways of playing and recording sound vary with the operating system used. See your operating system documentation or online help for specific information.

### **Connecting Audio Devices**

For higher audio quality, you can send sound through external audio devices such as speakers, headphones, or earphone set using the audio-out connector.

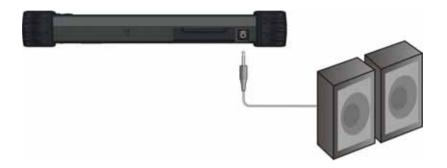

#### NOTE:

- After connecting an external audio device, make sure that you specify the use of the correct audio device in Windows.
- When using the external speakers/headphones, you cannot use the internal one.

2-12 Operating Your

### Using the Communication Features

### Using the LAN

The internal 10/100/1000Base-T LAN (Local Area Network) module allows you to connect your tablet PC to a network. It supports data transfer rate up to 1000 Mbps.

To connect the network cable to the  $\underline{LAN}$  module, connect one end of the LAN cable to the RJ-45 connector ( $\underline{\square} \, \underline{\square}$ ) on the tablet PC and the other end to the network hub.

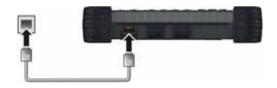

### Using the Wireless LAN

The WLAN features include:

- Peer-to-Peer (Ad-Hoc) and Access Point (Infrastructure) modes support
- WEP (Wired Equivalent Privacy) 64/128-bit data encryption
- IEEE 802.11b/g standard compliance

| Technology                          | 802.11b                                   | 802.11g                                              |
|-------------------------------------|-------------------------------------------|------------------------------------------------------|
| Stated Maximum<br>Throughput (Mbps) | 11                                        | 54                                                   |
| Data Rates (Mbps)                   | 11, 5.5, 2, 1                             | 54, 36, 18, 9                                        |
| Band (GHz)                          | 2.412 ~ 2.462                             | 2.4                                                  |
| Modulation Technology               | DSSS (Direct Sequence<br>Spread Spectrum) | OFDM (Orthogonal Frequency<br>Division Multiplexing) |

NOTE: 802.11g mode is backward compatible with 802.11b mode.

#### Turning Off/On the WLAN Radio

**NOTE**: The FAA (Federal Aviation Agency) has deemed it unsafe to operate wireless devices in aircraft as this may interfere with flight safety. Remember to turn off wireless LAN when using your tablet PC in the airplane.

1. Press the Menu button to start up the EasyTap utility.

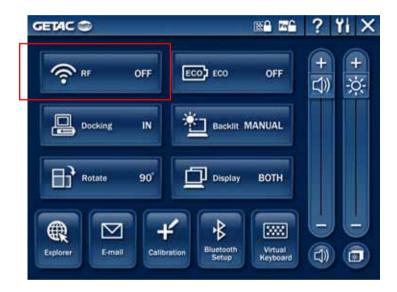

2. Click the RF button to switch the WLAN radio on/off, indicated by the WLAN indicator ( ) glowing in green when on.

If you need to temporarily turn off the radio, click the RF button. To resume network connection, click the RF button again. Upon restarting your system, wireless LAN radio would be on even if you turned it off before system shutdown.

It takes approximately 30 seconds for your tablet PC to make a successful WLAN connection and approximately 10 seconds to disconnect.

2-14 Operating Your

### Connecting to a Wireless Network

To connect to a wireless network:

- 1. Make sure that the wireless LAN radio is "on" indicated by the wireless LAN indicator ( glowing in green.
- 2. Double-click the Wireless Network Connection icon located on your Windows system tray. If any wireless network is detected, the following window appears on screen.

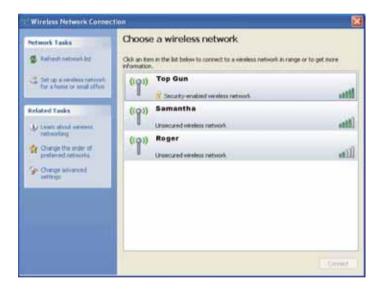

- 3. Click to select a wireless network to connect to, and then click Connect.
- 4. Depending on the settings, you may be asked to enter a WEP key (refer to your Windows online help for more information on setting a wireless network connection).

### Using the *Bluetooth*® Wireless Feature

Depending on your model, your tablet PC may incorporate the Bluetooth capability for short-range (about 10 meters) wireless communications between devices without requiring a cable connection.

With Bluetooth, data can be transmitted through walls, pockets and briefcases as long as two devices are within range. By default, your tablet PC's Bluetooth feature is active (always ON) upon booting your tablet PC and is in the general discoverable and pairable mode.

The status of the Bluetooth connection is indicated by the Bluetooth icon located in the system tray in the lower-right part of the screen.

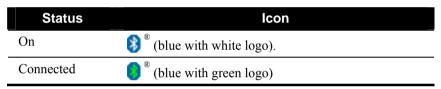

You can use the Bluetooth Utility to configure Bluetooth connection settings and transfer files.

### Connecting to Another *Bluetooth* Device

- 1. Make sure that the target *Bluetooth* device is turned on, discoverable and within close range. (See the documentation that came with the *Bluetooth* device.)
- 2. Right-click (press lightly until a pop-up menu appears) the **3** icon, and then click **Add New Connection**

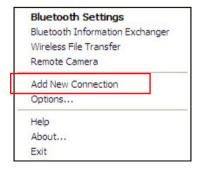

2-16 Operating Your

3. The Add New Connection Wizard window appears. Select Express Mode (Recommended), and then click Next.

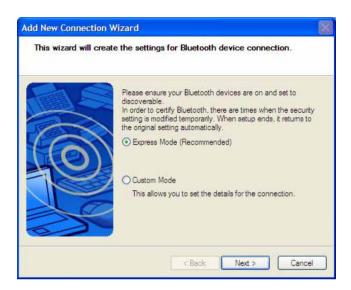

4. Select the device to connect to and click Next.

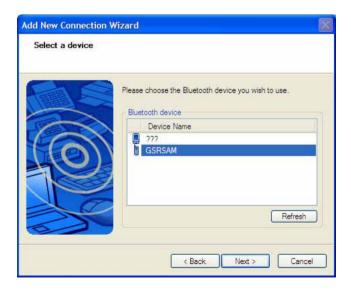

5. Depending on the type of *Bluetooth* device that you want to connect to, you will need to enter the pertinent information.

### Sending a File

- 1. Make sure that the target *Bluetooth* device is turned on, discoverable and within close range. (See the documentation that came with the *Bluetooth* device.)
- 2. Right-click the icon, and then click Wireless File Transfer.

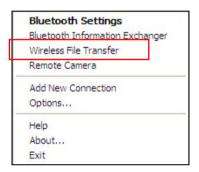

3. In the Wireless File Transfer window, click Add to browse for the file to send.

2-18 Operating Your

4. Click the target device from the list, and then click **Send** to start the transfer procedure.

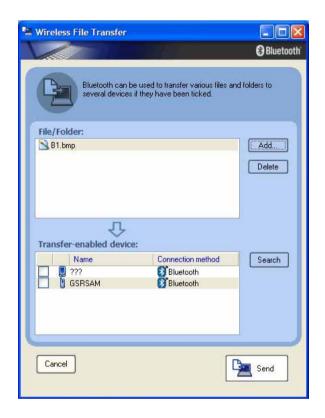

### Using the GPS (Optional)

Depending on the model you purchased, your tablet PC may have the GPS receiver module built in.

GPS (Global Positioning System) is a constellation of 24 well-spaced satellites that orbit the Earth and make it possible for devices enabled with GPS receivers to pinpoint their location.

You need to install third-party GPS navigation software to take advantage of the GPS feature.

### Using the 3G Feature (Optional)

3G is the third generation of mobile phone standards and technology, after 2G. It is based on the International Telecommunication Union (ITU) family of standards under the International Mobile Telecommunications programme.

Unlike IEEE 802.11 networks, 3G networks are *wide area cellular telephone networks*. IEEE 802.11 networks are short range, high-bandwidth networks primarily developed for data.

To use the 3G feature (GSM/UMTS/EDGE/GPRS/EVDO/HSUPA) on your computer, you need to subscribe to 3G service and install the 3G SIM card from your service provider, network operator, or other vendor.

### NOTF:

- Your model only supports data transmission, voice transmission is not supported.
- When using the wireless modem feature, pull out the 3G antenna.

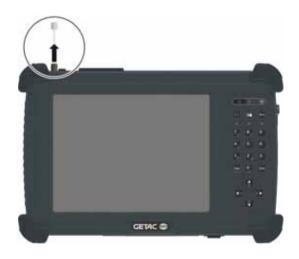

To install the SIM card, follow these steps:

- 1. Make sure that the tablet PC is not turned on or connected to AC power.
- 2. Place the tablet PC upside down.

2-20 Operating Your

3. Remove the four screws securing the battery compartment cover and remove it.

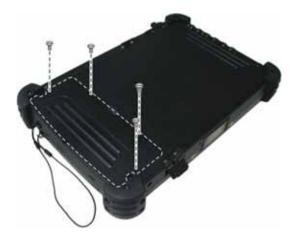

4. Remove the two screws securing the battery pack to the battery compartment (1) and, pull on the ribbon strip to lift the battery pack off the computer (2).

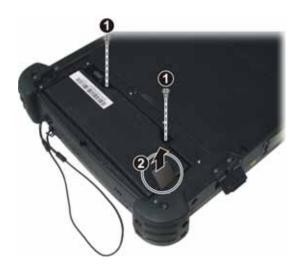

5. Locate the SIM card slot and push the SIM card into the slot. Make sure the beveled corner on the SIM card is facing towards the tablet PC and that the golden contact area on the card is facing downwards.

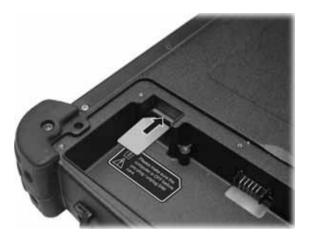

To remove the SIM card, just push in  $(\mathbf{0})$  the SIM card to pop-out  $(\mathbf{2})$  and remove the card.

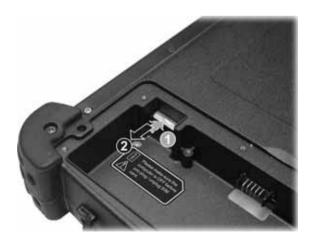

2-22 Operating Your

- 6. Fit the battery pack into place and secure with two screws.
- 7. Replace the battery compartment cover and secure with four screws.

**WARNING:** Keep all SIM cards out of the reach of small children. For availability and information on using SIM card services, contact your SIM card vendor. This may be the service provider, network operator, or other vendor.

# **Using Hand Strap**

The hand strap in accessory box is designed to help you hold E100 stable. Use the 4 screws to fix the hand strap in 4 corners on the back.

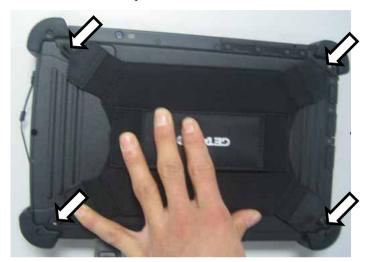

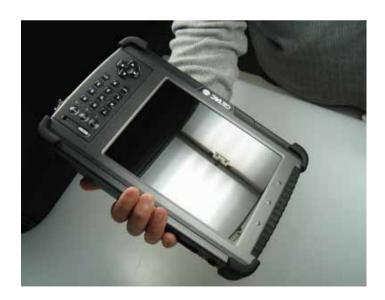

2-24 Operating Your

# Managing Power

Your tablet PC operates either on external AC power or on internal battery power.

This chapter tells you how you can effectively manage power. To maintain optimal battery performance, it is important that you use the battery in the proper way.

The topics in this chapter include:

- What is an AC adapter
- How to charge the battery pack
- When and how to initialize the battery pack
- How to check the battery level
- How to replace the battery pack
- What happens when the battery is low and what actions to take
- What is Power Management
- How to save power

Managing Power 3-1

# AC Adapter

### CAUTION:

- The AC adapter is designed for use with your tablet PC only. Connecting the AC adapter to another device can damage the adapter.
- The AC power cord supplied with your tablet PC is for use in the country where you
  purchased your tablet PC. If you plan to go overseas with the tablet PC, consult
  your dealer for the appropriate power cord.
- When you disconnect the AC adapter, disconnect from the electrical outlet first and then from the tablet PC. A reverse procedure may damage the AC adapter or tablet PC.
- When unplugging the connector, always hold the plug head. Never pull on the cord.

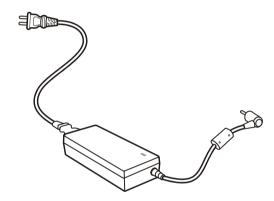

The AC adapter serves as a converter from AC (Alternating Current) to DC (Direct Current) power because your tablet PC runs on DC power, but an electrical outlet usually provides AC power. It also charges the battery pack when connected to AC power.

The adapter operates on any voltage in the range of 100~240 V AC.

3-2 Managing Power

# **Battery Pack**

The battery pack is the internal power source for the tablet PC. It is rechargeable using the AC adapter.

The operating time of a fully charged battery pack depends on how you are using the tablet PC. When your applications often access peripherals, you will experience a shorter operating time.

**NOTE:** Care and maintenance information for the battery is provided in the "Battery Pack Guidelines" section in Chapter 7.

### Charging the Battery Pack

#### NOTF:

- Charging will not start if the battery's temperature is below 0 °C (32 °F). It is also recommended not to charge the battery when temperature is above 35 °C (95 °F).
- To prevent damage, the charging process may stop and the Battery Charge Indicator flashes red when the environmental temperature gets above 55 °C (131 °F).
- During charging, do not disconnect the AC adapter before the battery has been fully charged; otherwise you will get a prematurely charged battery.

To charge the battery pack, connect the AC adapter to the tablet PC and an electrical outlet. The Battery Charge Indicator ( ) on the tablet PC glows amber to indicate that charging is in progress. You are advised to keep the tablet PC power off while the battery is being charged. When the battery is fully charged, the Battery Charge Indicator glows green.

It takes approximately 3 hours to fully charge the Li-Ion battery pack at a room temperature of 25 °C (may need a longer charging time at lower temperatures).

**CAUTION:** After the tablet PC has been fully recharged, do not immediately disconnect and reconnect the AC adapter to charge it again. Doing so may damage the battery.

**NOTE:** The battery level may automatically lessen due to the self-discharge process (0.21 % per day), even when the battery pack is fully charged (100 %). This happens no matter if the battery pack is installed in the tablet PC.

Managing Power 3-3

### Initializing the Battery Pack

You need to initialize a new battery pack before using it for the first time or when the actual operating time of a battery pack is much less than expected.

Initializing is the process of fully charging, discharging, and then charging. It can take several hours.

- 1. Make sure that the tablet PC power is turned off. Connect the AC adapter to fully charge the battery pack.
- 2. After the battery pack is fully charged, turn on the tablet PC. Press the Ent key when the prompt appears on the screen during system startup. The prompt shows up on the screen for only a few seconds. You must press the Ent key quickly.
- 3. A small window appears, select Launch System Setup to invoke the program.
- 4. Disconnect the AC adapter and leave the tablet PC on until the battery is fully discharged. The tablet PC will shut down automatically.
- 5. Connect the AC adapter to fully charge the battery pack.

### Checking the Battery Level

**NOTE:** Any battery level indication is an estimated result. The actual operating time can be different from the estimated time, depending on how you are using the tablet PC.

### By Operating System

You can check the approximate battery level using the battery meter function of the operating system. To read the battery level in Windows, click the icon on the taskbar. (Click the icon if the tablet PC is using AC power.)

3-4 Managing Power

### By Gas Gauge

On the exterior side of the battery pack is a gas gauge for displaying the estimated battery charge. When the battery pack is not installed in the tablet PC and you want to know the battery charge, you can press the switch with a pointed device to see the corresponding value of indicator segment that light green. The value of the corresponding green segment indicates the relative percentage of the battery charge. The battery pack is fully discharged when you see no segment glowing green.

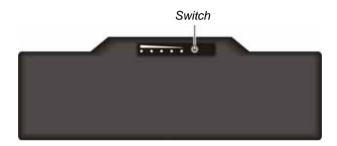

### Replacing the Battery Pack

#### CAUTION:

- There is danger of explosion if the battery is incorrectly replaced. Replace the battery only with the tablet PC manufacturer's optional battery packs. Discard used batteries according to the dealer's instructions.
- Do not attempt to disassemble the battery pack.

If you often rely on battery power for a long period of time while traveling, you may consider the purchase of an additional battery pack from your dealer and keep it with you in a fully charged state as a backup.

To replace the battery pack, follow these steps:

- 1. Make sure that the tablet PC is not turned on or connected to AC power.
- 2. Place the tablet PC upside down.

Managing Power 3-5

3. Remove the four screws securing the battery compartment cover and remove it.

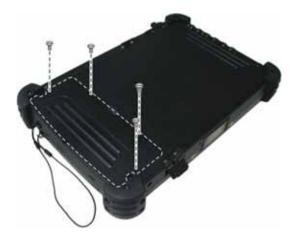

4. Remove the two screws securing the battery pack to the battery compartment (1) and, pull on the ribbon strip to lift the battery pack off the tablet PC (2).

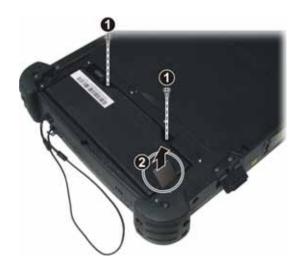

3-6 Managing Power

- 5. Fit another battery pack into place and secure with two screws.
- 6. Replace the battery compartment cover and secure with four screws.

### **Battery Low Signals and Actions**

Battery Low occurs when the battery has approximately 10 % (Windows default setting) of its charge remaining. The tablet PC's Battery Charge Indicator ( ) blinks red to alert you to take actions.

**NOTE**: You can set up your threshold and signals of Battery Low under Windows.

Immediately save your data upon Battery Low. The remaining operating time depends on how you are using the tablet PC. If you are using the audio subsystem, hard or USB flash disk, the battery might run out of charge very quickly.

Always respond to Battery Low by placing your tablet PC on the Standby or Hibernation mode, turning off the tablet PC, or connecting the AC adapter.

If you do not take any action, the tablet PC will automatically hibernate and turn off.

**CAUTION:** If you fail to save your data when the battery completely runs out of charge, then you lose your data.

Managing Power 3-7

# Power Management

Your tablet PC supports ACPI (Advanced Configuration and Power Interface) for power management. The power management feature allows you to reduce the power consumption for energy saving.

With an ACPI-compliant operating system such as Windows XP, power supply to different tablet PC components is controlled on an as-needed basis. This allows maximum power conservation and performance at the same time.

In general, Windows' power management works in this way:

| What                                                                                                    | When                                                   |
|----------------------------------------------------------------------------------------------------|--------------------------------------------------------|
| Power to the hard disk is turned off                                                                                       | When the hard disk has been idle for a set period.     |
| Power to the display is turned off                                                                                         | When the display has been idle for a set period.       |
| The tablet PC enters the Standby mode. The hard disk and display are turned off and the entire system consumes less power. | When the entire system has been idle for a set period. |
|                                                                                                    | When you press the power button. *                     |
| The tablet PC enters the Hibernation mode. (See the next subsection for more information.)                                 | When the entire system has been idle for a set period  |
|                                                                                                    | When you press the power button. *                     |

<sup>\*</sup> Depends on your settings in Windows.

For detailed information on power management, see Windows' Help.

3-8 Managing Power

### Hibernation

**NOTE**: Make sure that the hibernation feature is enabled in the **Hibernate** tab of the **Power Options** Properties from the Control Panel in Windows XP.

Hibernation is a very useful feature. People frequently open many applications when they use computers. It takes some time to get all these applications open and running, and normally they all have to be closed before the computer can be turned off.

When you use the hibernation feature, you do not have to close the applications. The tablet PC stores the state of your tablet PC to a file on the hard disk and then shuts down. The next time you turn on your tablet PC, you return to exactly where you left off.

Managing Power 3-9

# Power-Saving Tips

Aside from enabling your tablet PC's power saving mode (see previous section), you can do your part to maximize the battery's operating time by following these suggestions.

- Do not disable Power Management.
- Decrease the LCD brightness to the lowest comfortable level.
- Shorten the length of time before Windows turn off the display.
- Many USB devices use power just by being connected. If you use a
  USB mouse, you can save power by disconnecting the mouse and
  using the touchscreen stylus. If you use a USB flash drive, unplug it
  when you are not using it.
- Deactivate the Wireless LAN function if you are not using it (see Chapter 2).
- Deactivate the *Bluetooth* wireless feature if you are not using it (see Chapter 2).
- Turn off the tablet PC when you are not using it.

3-10 Managing Power

# Expanding Your Tablet PC

You can expand the capabilities of your tablet PC by connecting other peripheral devices. When using a device, be sure to read the instructions accompanying the device together with the relevant section in this chapter.

This chapter gives guidelines on installing and using these devices:

- USB device
- Smart Card
- Docking Station

Expanding Your 4-1

# Connecting a USB Device

Your tablet PC has two USB ports for connecting USB devices, such as a digital camera, scanner, printer, modem, and mouse.

The USB ports support transfer rates up to 12 MB/s for USB 1.1 devices and 480 MB/s for USB 2.0 devices.

To connect a USB device, simply plug the device cable to one of the USB ports ( ).

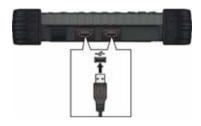

4-2 Expanding Your

# **Using Smart Cards**

Your tablet PC has a smart card slot for additional security feature, providing tamper-proof storage of user and account identity. A smart card is a type of plastic card embedded with a computer chip that stores and transacts data between you (user) and the tablet PC.

You need to install third-party smart card software to take advantage of the smart card feature.

### Inserting and Removing a Smart Card

To insert a smart card:

- 1. Locate the smart card slot on the rear of the tablet PC.
- 2. Slide the smart card, with its label and embedded computer chip facing up into the slot.

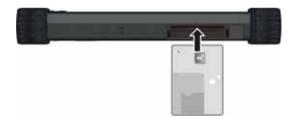

3. When a new card is seated, use the third-party smart card software to allow your tablet PC to read it.

To remove a smart card:

- 1. Make sure that the third-party smart card software is not accessing the smart card.
- 2. Pull the card out of the slot.

Expanding Your 4-3

# Using the Docking Station

A docking station is available as an option. This device eliminates the hassles of having you connect and disconnect the various cables when carrying your tablet PC around and allows a variety of peripherals to be connected including a headphone or microphone, etc. The docking station connects to the docking connector at the front of your tablet PC.

1. Locate the docking connector.

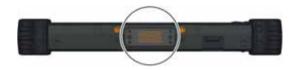

2. Connect your docking station to the docking connector.

For more detailed information, refer to the Operating Instructions of the docking station.

**NOTE**: Hot/warm docking and hot/warm undocking are possible with the docking connector but it is recommended that prior to undocking, press the **Menu** button and the EasyTap utility screen appears. Click the **Docking** button.

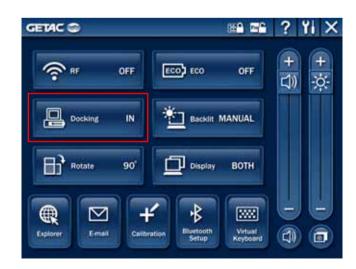

4-4 Expanding Your

# Using BIOS Setup and System Recovery Feature

BIOS Setup Utility is a program for configuring the BIOS (Basic Input/Output System) settings of the tablet PC.

BIOS is a layer of software, called firmware, that translates instructions from other layers of software into instructions that the tablet PC hardware can understand. The BIOS settings are needed by your tablet PC to identify the types of installed devices and establish special features.

The System Recovery feature allows your system's hard disk drive to return back to its factory default state with Windows operating system in its initial setting.

This chapter tells you how to use the BIOS Setup program as well as the System Recovery feature.

# When and How to Use BIOS Setup

### When to Use

You need to run BIOS Setup utility when:

- You see an error message on the screen requesting you to run BIOS Setup utility.
- You want to restore the factory default settings.
- You want to modify some specific settings according to the hardware.
- You want to modify some specific settings to optimize the system performance.

### Starting BIOS Setup

### NOTE:

- The BIOS Setup utility screens shown in this chapter are for your reference only. The actual items or settings on your tablet PC may differ.
- The BIOS Setup utility program may have been updated after the publication of this manual.
- The settings you select in your operating system might override similar settings in BIOS Setup utility.

To run BIOS Setup utility, press the Ent key when the prompt appears on the screen during system startup. The prompt shows up on the screen for only a few seconds. You must press the Ent key quickly. A small window appears, select Launch System Setup. The BIOS Setup Utility main screen appears as shown next.

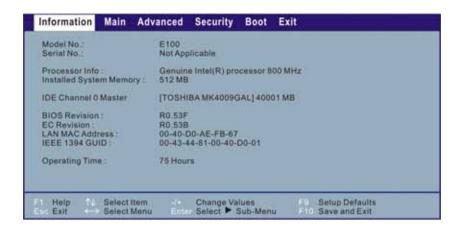

The BIOS Setup utility screen can be divided into four areas:

- On the top is the menu bar containing the titles of the available menus. Each menu title brings a specific menu.
- The left column of the menu displays the menu items.
- The right column of the menu provides more detailed information when a menu item is highlighted.
- The bottom of the menu provides keyboard instructions for moving around and making selections.

### Moving Around and Making Selections

You must go through two or three levels to complete the setting for an item. In most cases, there are two levels: menu title and submenu.

Use the arrow buttons to move around and make selections. Button information can be found at the bottom of the screen. A brief description of button usage is listed next:

| Button                       | Function                                                                                                    |
|------------------------------|----------------------------------------------------------------------------------------------------|
| $\leftarrow$ , $\rightarrow$ | Selects a menu title.                                                                                                    |
| ↑,↓                          | Selects an item or option.                                                                                                    |
| Ent                          | <ol> <li>Brings up the sub-menu when available.</li> <li>Opens or closes the option window when an item is selected.</li> </ol> |

**NOTE**: You can press the **F1**, **F9**, **F10**, –/+, and **Esc** keys by connecting a USB keyboard to your tablet PC. Make sure that the item "Legacy USB Support" under the Main menu is set at *Enabled* (default).

### Information Menu

The Information menu contains the basic configuration information of the system.

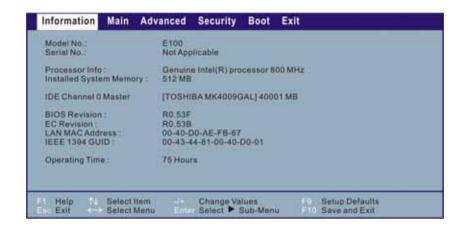

### Main Menu

The Main menu contains the system time and date, as well as the USB setting of the system.

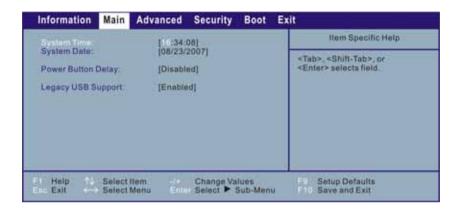

**System Time** sets the system time.

**System Date** sets the system date.

**Power Button Delay** allows you to prevent accidental pressing of the power button.

**Legacy USB Support** enables the system's support for Legacy USB device in DOS mode.

### **Advanced Menu**

The Advanced menu contains the advanced settings as shown next.

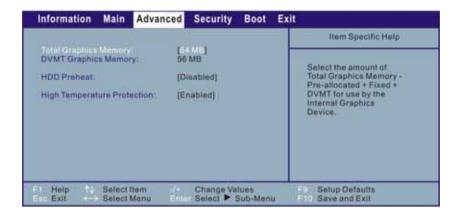

**Total Graphics Memory** allows you to select the amount of total graphics memory (pre-allocated + fixed + DVMT) for use by the internal graphics device.

**DVMT Graphics Memory** shows the size of DVMT graphics memory.

**HDD Preheat** allows your system to automatically turn on the optional heater when temperature of the hard disk drive is lower than 5 °C.

**NOTE**: The optional heater can function when your tablet PC is connected to AC power or using battery power but the preheat feature can only function when your tablet PC is connected to AC power.

**High Temperature Protection** allows you to turn off hard disk drive power to prevent damage to data when HDD temperature goes above the safe range. System will also show a warning message.

# Security Menu

The Security menu contains the TPM (Trusted Platform Module) setting. The TPM is a component on your tablet PC's mainboard that is specifically designed to enhance platform security above-and-beyond the capabilities of today's software by providing a protected space for key operations and other security critical tasks. Using both hardware and software, TPM protects encryption and signature keys at their most vulnerable stages – operations when the keys are being used unencrypted in plain-text form. TPM is specifically designed to shield unencrypted keys and platform authentication information from software-based attacks.

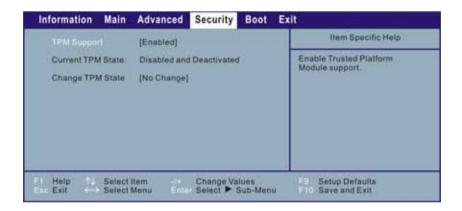

**TPM Support** enables or disables TPM support.

**Current TPM State** shows the current TPM state.

**Change TPM State** allows you to select between *No Change*, *Clear*, *Deactivate & Disable*, and *Enable & Activate*.

### **Boot Menu**

The Boot menu sets the sequence of the devices to be searched for the operating system.

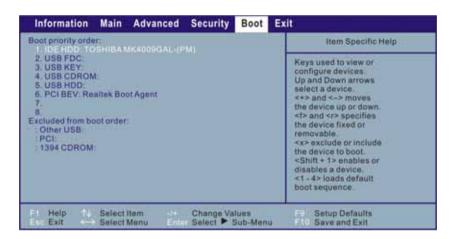

The bootable devices will be automatically detected during POST and shown here, allowing you to set the sequence that the BIOS uses to look for a boot device from which to load the operating system. A brief description of button usage is listed next:

| Button                    | Function                           |
|---------------------------|------------------------------------|
| $\uparrow$ , $\downarrow$ | Selects (highlight) a boot device. |
| 1 ~ 4                     | Loads the default boot sequence.   |

**NOTE:** You can press the f, r, x, -/+, and **Shift** + 1 keys by connecting a USB keyboard to your tablet PC. Make sure that the item "Legacy USB Support" under the Main menu is set at *Enabled* (default).

### Exit Menu

The Exit menu displays ways of exiting BIOS Setup utility. After finishing with your settings, you must save and exit so that the changes can take effect.

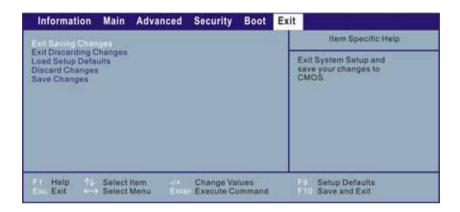

**Exit Saving Changes** saves the changes you have made and exits BIOS Setup utility.

**Exit Discarding Changes** exits BIOS Setup utility without saving the changes you have made.

Load Setup Defaults loads the factory default values for all the items.

**Discard Changes** restores the previous values for all the items.

Saves Changes saves the changes you have made.

# When and How to Use the System Recovery Feature

### When to Use

You need to run System Recovery when:

- Your tablet PC does not start correctly.
- Your Windows operating system does not start at all.
- You want to restore the factory default Windows settings.

### Starting System Recovery

To run System Recovery:

 During system startup when the following screen appears, press Ctrl + Alt + F2 keys for four seconds or press Ent and select HDI Recovery when a small window appears on the screen.

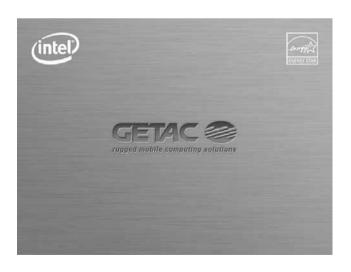

- 2. The message This will help you reinstall Windows to the whole HDD to factory default. All data on HDD will be lost appears on the screen to ask if you want to access System Recovery. Type 1 to continue or type 0 to exit.
- 3. A warning message appears as follows:

\*\*\*\*\*\*\*\*\*\*

You must accept the following terms before performing the recovery process:

- 1. The recovery software is solely the purpose of reinstalling or restoring software associated with the hard disk of this operating GETAC machine.
- (1)Yes, I agree to the provisions of this agreement and wish to continue.
- (0)No, I do not agree to the provisions of this agreement and do not wish to continue.

Type 1 to continue.

- 4. Type 1 again when the message Are you sure you want to recover now? (1)Yes (0)No appears onscreen.
- 5. Your system will start the recovery process and Windows operating system will be re-installed to its default setting.

# Using the TPM and EasyTap Utilities

Your tablet PC comes with an added security feature known as the TPM (Trusted Platform Module) – a component on your tablet PC's mainboard that is specifically designed to enhance platform security above-and-beyond the capabilities of today's software by providing a protected space for key operations and other security critical tasks.

The EasyTap utility allows you to activate or operate certain functions on your tablet PC.

This chapter describes how to use these utilities.

# Using TPM (Trusted Platform Module)

TPM is a hardware-based security feature that can be used to create and manage computer-generated digital certificates. When combined with security software, the TPM enhances existing network and computer security by enabling features such as file protection capabilities and protected e-mail.

#### NOTE:

- Make sure you select *Enable* on the **TPM Support** item under the **Security** menu of your BIOS Setup (see chapter 5 for details).
- Make sure you select Enable & Activate on the Change TPM State item under the Security menu of your BIOS Setup (see chapter 5 for details).
- You only need to activate these items once.

#### You can use the certificates to:

- Send and receive secure email from email clients like Microsoft Windows Mail/Outlook Express, Microsoft Outlook or Netscape Messenger
- Set up browser (e.g. Netscape Navigator or Internet Explorer) and web server (e.g. Microsoft Internet Information Server) for Client Authentication
- Sign Microsoft Word macros
- Encrypt files and folders
- Secure network connections

NOTE: For information on using the program and the different security features, click Start → All Programs → Infineon Security Platform Solution → Help.

# Using the EasyTap Utility

The EasyTap utility allows you to activate or operate certain functions on your tablet PC.

To start up the EasyTap utility:

1. Press the Menu button on your tablet PC.

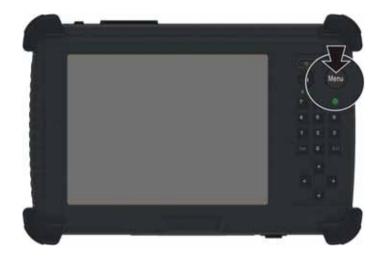

2. Upon pressing the Menu button, the following screen appears.

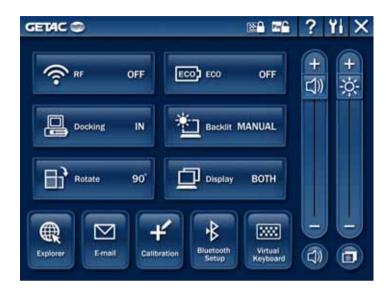

The following table shows the various functions on the EasyTap utility screen.

| Operation | EasyTap Description                                                                                                    |
|-----------|----------------------------------------------------------------------------------------------------|
| <b>№</b>  | Switches the keypad lock ON and OFF. Press the button one second to turn ON (lock) and continuously for more than three seconds to turn OFF (unlock). |
|           | This would prevent accidental pressing of the keypad buttons during transport.                                                                        |
| Fm        | Switches the Fn keylock ON and OFF (  icon appears on the system tray when ON).                                                                       |
|           | You can use the secondary functions of keypad buttons with blue color on top of each button.                                                          |
| ?         | An abbreviated Help file for using the EasyTap utility is available.                                                                                  |
| YI        | Turns on the Quick Button Setup utility (refer to the next section for details).                                                                      |

| Operation      | EasyTap Description                                                                                                    |  |  |
|----------------|----------------------------------------------------------------------------------------------------|--|--|
| X              | Closes and exits the EasyTap utility screen.                                                                                                    |  |  |
| RF OFF         | Switches the RF module OFF and ON (wireless LAN, Bluetooth, 3G).                                                                                                    |  |  |
|                | Upon restarting your system, wireless LAN radio would be on even if you turned it off before system shutdown.                                                                                       |  |  |
| ECO OFF        | Toggles the system power saving mode between OFF / Work / Quick and Power Saving.                                                                                                    |  |  |
|                | While entering into power saving mode, the system will turn down the panel backlight and sacrifices processing speed to gain more battery life. The ECO button works only when using battery power. |  |  |
| Docking IN     | The status would display IN when you connect your tablet PC to a docking station.                                                                                                    |  |  |
|                | To turn off power to the docking station without disconnecting from your tablet PC, click the <b>Docking</b> button.                                                                                |  |  |
|                | Before removing your tablet PC from the docking station, make sure to click the <b>Docking</b> button to show <b>OUT</b> .                                                                          |  |  |
| Backlit NORMAL | Toggles between NORMAL, MAX, and AUTO brightness for LCD backlight.                                                                                                    |  |  |
| Rotate 90°     | Rotates the LCD display orientation from default landscape to 90° portrait, 180° landscape, 270° portrait, and vice versa.                                                                          |  |  |

| Operation           | EasyTap Description                                                                                                    |  |
|---------------------|----------------------------------------------------------------------------------------------------|--|
| Display BOTH        | Toggles between LCD, VGA (external device e.g., monitor), and BOTH (LCD and external device).                                                                                                    |  |
|                     | Switches the display output when external devices are connected. If the external device is not connected, the choice would only be LCD. Upon restarting your system, the setting would be LCD only. |  |
|                     | Serves as the default Microsoft® Internet Explorer quick launch button.                                                                                                    |  |
| Explorer            | You can use the Quick Button Setup utility to assign a different function to this button (refer to the next section for details).                                                                   |  |
|                     | Serves as the default Microsoft® Outlook<br>Express quick launch button.                                                                                                    |  |
| E-mail              | You can use the Quick Button Setup utility to assign a different function to this button (refer to the next section for details).                                                                   |  |
| 4                   | Serves as the default LCD display calibration tool quick launch button.                                                                                                    |  |
| Calibration         | You can use the Quick Button Setup utility to assign a different function to this button (refer to the next section for details).                                                                   |  |
| <b>\</b>            | Serves as the default Bluetooth <sup>®</sup> wireless setup quick launch button.                                                                                                    |  |
| Bluetooth<br>Setup  | You can use the Quick Button Setup utility to assign a different function to this button (refer to the next section for details).                                                                   |  |
|                     | Serves as the default virtual keyboard quick launch button.                                                                                                    |  |
| Virtual<br>Keyboard | You can use the Quick Button Setup utility to assign a different function to this button (refer to the next section for details).                                                                   |  |

| Operation | EasyTap Description                                                                                                    |
|-----------|----------------------------------------------------------------------------------------------------|
| +         | Increases or decreases the sound volume. This function adjusts the volume of sound output both from the speakers and headphones. It is synchronized with your Windows main volume controller. |
|           | Upon restarting your system, Windows will memorize the last setting before system shutdown.                                                                                                   |
|           |                                                                                                    |
| <u>+</u>  | Increases or decreases the LCD brightness level.                                                                                                    |
| <u>₩</u>  | Upon restarting your system, Windows will memorize the last setting before system shutdown.                                                                                                   |
|           | Switches the system sound output OFF (mute) and ON. This function mutes the sound output both from the speakers and headphones. It is synchronized with your Windows main volume controller.  |
|           | Upon restarting your system, Windows will memorize the last setting before system shutdown.                                                                                                   |

| Operation | EasyTap Description                                                                                                 |  |  |
|-----------|----------------------------------------------------------------------------------------------------|--|--|
|           | System enters "black-out" mode by turning off<br>the LCD display, LED indicators, touchscreen,<br>and sound volume. |  |  |
|           | Press the power button ( <b>(</b> )) to wake up the system from "black-out" mode.                                   |  |  |

# **Quick Button Setup Utility**

By default, the five quick launch buttons on the EasyTap utility have pre-assigned functions.

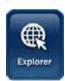

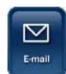

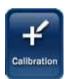

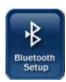

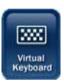

The Quick Button Setup utility allows you to re-define the above five quick launch buttons.

### To re-define:

1. Click the Quick Button Setup utility button ( ) and the Quick Button Setup window appears as shown next.

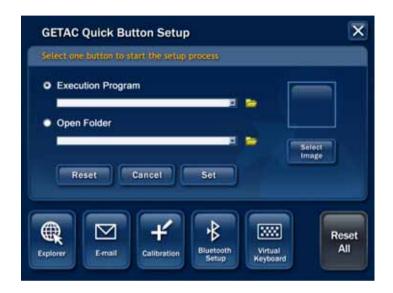

2. To re-assign a program to a button, click to select a particular button to change (e.g., Explorer), then click the folder icon.

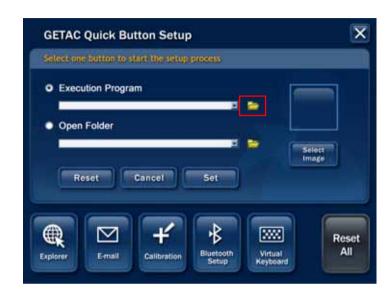

3. The Select a File to Open dialog box appears as shown next. Select the desired program, then click Open to complete the process.

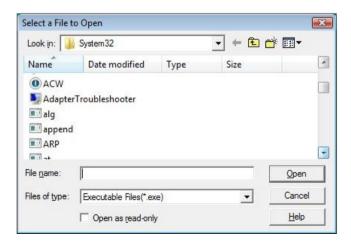

4. You can change the image appearing on the button by clicking the Select Image icon.

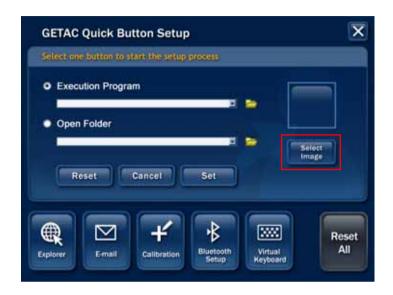

5. The Select Picture dialog box appears as shown next.

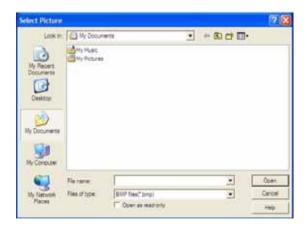

| 6. | After selecting the image file, the appropriate icon will then appear in the button. To launch the program, click the particular quick launch button. Click Set to complete the changes. |
|----|----------------------------------------------------------------------------------------------------|
|    |                                                                                                    |
|    |                                                                                                    |
|    |                                                                                                    |
|    |                                                                                                    |
|    |                                                                                                    |
|    |                                                                                                    |

# Caring for the Tablet PC

Taking good care of your tablet PC will ensure a trouble-free operation and reduce the risk of damage to your tablet PC.

This chapter gives you guidelines covering these areas of maintenance:

- How to protect the tablet PC
- What to note when using and storing the tablet PC
- How to clean the tablet PC
- What to note when using the battery pack
- What to note when traveling with the tablet PC

Caring for the 7-1

# Protecting the Tablet PC

To safeguard the integrity of your tablet PC data as well as the tablet PC itself, you can protect the tablet PC in several ways as described in this section

# Using the Cable Lock

You can use a Kensington-type cable lock to protect your tablet PC against theft. The cable lock is available in most computer stores.

To use the lock, loop the lock cable around a stationary object such as a table. Insert the lock to the Kensington lock hole ( $\bigcirc$ ) and turn the key to secure the lock. Store the key in a safe place.

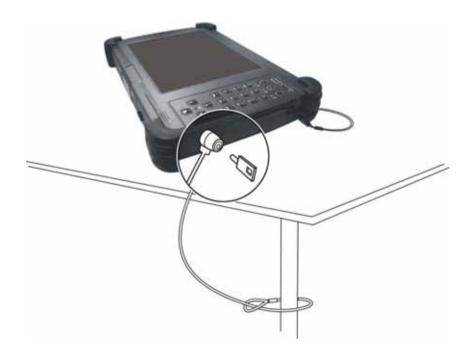

7-2 Caring for the

# Taking Care of the Tablet PC

### Location Guidelines

- For optimal performance, use the tablet PC where the recommended temperature is between 10 °C (50 °F) and 35 °C (95 °F) actual operating temperature depending on product specifications.
- Avoid placing the tablet PC in a location subject to high humidity, extreme temperatures, mechanical vibration, direct sunlight, or heavy dust
- Do not cover or block any ventilation openings on the tablet PC. For example, do not place the tablet PC on a bed, sofa, rug, or other similar surface. Otherwise, overheating may occur that results in damage to the tablet PC.
- Keep the tablet PC at least 13 cm (5 inches) away from electrical appliances that can generate a strong magnetic field such as a TV, refrigerator, motor, or a large audio speaker.
- Avoid moving the tablet PC abruptly from a cold to a warm place. A
  temperature difference of more than 10 °C (18 °F) may cause
  condensation inside the unit, which may damage the storage media.
- Do not place the tablet PC on an unsteady surface.

### General Guidelines

- Do not place heavy objects on top of the tablet PC as this may damage the display.
- The screen surface is easily scratched. Do not use paper towels to clean the display but use the included soft cloth. Avoid touching it with your fingers, pen, or pencil.
- To maximize the life of the backlight in the display, allow the backlight to automatically turn off as a result of power management. Avoid using a screen saver or other software that prevents the power management from working.

Caring for the 7-3

# Cleaning Guidelines

- Never clean the tablet PC with its power on.
- Use a soft cloth moistened with water or a non-alkaline detergent to wipe the exterior of the tablet PC.
- Gently wipe the display with a soft, lint-free cloth. Do not use alcohol
  or detergent on the display.

# Battery Pack Guidelines

- Recharge the battery pack when it is nearly discharged. When recharging, make sure that the battery pack is fully charged. Doing so may avoid harm to the battery pack.
- The battery pack is a consumable product and the following conditions will shorten its life:
  - when frequently charging the battery pack.
  - when using, charging, or storing the battery in high temperature condition
- To avoid hastening the deterioration of the battery pack thereby prolonging its useful life, minimize the number of times you charge it so as not to frequently increase its internal temperature.
- Charge the battery pack between 5  $^{\circ}$ C  $\sim$  45  $^{\circ}$ C (41  $^{\circ}$ F  $\sim$  113  $^{\circ}$ F) temperature range.
  - A higher environment temperature will cause the battery pack's temperature to rise. Avoid charging the battery pack inside a closed vehicle and in hot weather condition.
  - Also, charging will not start if the battery pack is not within the allowed temperature range.
- It is recommended that you do not charge the battery pack more than once a day.
- It is recommended that you charge the battery pack with the tablet PC's power off.

7-4 Caring for the

- To maintain the battery pack's operating efficiency, store it in a cool dark place removed from the tablet PC and with 30 %  $\sim$  40 % charge remaining.
- Important guidelines when using the battery pack.

When installing or removing the battery pack take note of the following:

- avoid installing or removing the battery pack when the tablet PC is in Standby mode. Abruptly removing the battery pack may cause loss of data or the tablet PC may become unstable.
- avoid touching the battery pack terminals or damage may occur, thereby causing improper operation to it or the tablet PC.

The tablet PC's input voltage and surrounding temperature will directly affect the battery pack's charge and discharge time:

- charging time will be prolonged when the tablet PC is turned on.
   To shorten the charging time, it is recommended that you place the tablet PC in standby or hibernation mode.
- a low temperature will prolong the charging time as well as hasten the discharge time.

### Touchscreen Guidelines

- Use the finger or the included touchscreen stylus on the display.
   Using a sharp or metallic object other than your finger or touchscreen pen may cause scratches and damage the display, thereby causing errors.
- Avoid using excessive force that may cause damage to the display.
- Use a soft cloth to remove dirt on the display. The touchscreen surface has a special protective coating that prevents dirt from sticking to it. Not using a soft cloth may cause damage to the special protective coating on the touchscreen surface.
   To remove hard to remove dirt, blow some steam on the particular area and gently wipe away using a soft cloth.
- Turn off the tablet PC power when cleaning the display. Cleaning the display with the power on may cause improper operation.

Caring for the 7-5

- Use the touchscreen within the intended area only. The display area and touchscreen operating area is the same.
- Do not use excessive force on the display. Avoid placing objects on top of the display as this may cause the glass to break thereby damaging the display.
- Using the touchscreen during low temperature (less than 5 °C) may cause a slower response time, this is normal. A normal response time may be restored upon returning to room temperature.
- When there is noticeable discrepancy in the operation of the touchscreen function (wrong location on intended operation or improper display resolution), refer to the Windows operating system for instructions on recalibrating the touchscreen display.

7-6 Caring for the

# When Traveling

- Before traveling with your tablet PC, make a backup of your hard disk data into flash disks or other storage devices. As an added precaution, bring along an extra copy of your important data.
- Make sure that the battery pack is fully charged.
- Make sure that the tablet PC is turned off.
- Disconnect the AC adapter from the tablet PC and take it with you. Use the AC adapter as the power source and as a battery-charger.
- Hand-carry the tablet PC. Do not check it in as luggage.
- If you need to leave the tablet PC in the car, put it in the trunk of the car to avoid exposing the tablet PC to excessive heat.
- When going through airport security, it is recommended that you send the tablet PC and flash disks through the X-ray machine (the device you set your bags on). Avoid the magnetic detector (the device you walk through) or the magnetic wand (the handheld device used by security personnel).
- If you plan to travel abroad with your tablet PC, consult your dealer for the appropriate AC power cord for use in your country of destination.

Caring for the 7-7

# **Troubleshooting**

Tablet PC problems can be caused by hardware, software, or both. When you encounter any problem, it might be a typical problem that can easily be solved.

This chapter tells you what actions to take when solving common computer problems. It is divided into three sections:

- Preliminary checklist
- Solving common problems
- Resetting the tablet PC

Troubleshooting 8-1

# **Preliminary Checklist**

Here are helpful hints to follow before you take further actions when you encounter any problem:

- Try to isolate which part of the tablet PC is causing the problem.
- Make sure that you turn on all peripheral devices before turning on the tablet PC
- If an external device has a problem, make sure that the cable connections are correct and secure.
- Make sure that the configuration information is properly set in the BIOS Setup program.
- Make sure that all the device drivers are correctly installed.
- Make notes of your observations. Are there any messages on the screen? Do any indicators light? Detailed descriptions are useful to the service personnel when you need to consult one for assistance.

If any problem persists after you follow the instructions in this chapter, contact an authorized dealer for help.

8-2 Troubleshooting

# **Solving Common Problems**

For easy reference, the problems are divided into these categories.

| Problem Type                             | Go to   |
|------------------------------------------|---------|
| Battery Problems                         | P. 8-4  |
| Bluetooth Wireless Transmission Problems | P. 8-4  |
| Display Problems                         | P. 8-5  |
| Hardware Device Problems                 | P. 8-5  |
| Hard Disk Drive Problems                 | P. 8-6  |
| LAN Problems                             | P. 8-6  |
| Wireless LAN Problems                    | P. 8-6  |
| Power Management Problems                | P. 8-8  |
| Software Problems                        | P. 8-9  |
| Sound Problems                           | P. 8-9  |
| Startup Problems                         | P. 8-10 |
| Other Problems                           | P. 8-10 |

Troubleshooting 8-3

# **Battery Problems**

# The battery does not charge (Battery Charge indicator does not light amber).

- Make sure that the AC adapter is properly connected.
- Make sure that the battery is not too hot or cold. Allow time for the battery pack to return to room temperature.
- Make sure that the battery pack is installed correctly.
- Make sure that the battery terminals are clean.

### The operating time of a fully charged battery becomes shorter.

• If you often partially recharge and discharge, the battery might not be charged to its full potential. Initialize the battery to solve the problem. (See "Initializing the Battery Pack" in Chapter 3 for instructions.)

# The battery operating time indicated by the battery meter does not match the actual operating time.

• The actual operating time can be different from the estimated time, depending on how you are using the tablet PC. If the actual operating time is much less than the estimated time, initialize the battery. (See "Initializing the Battery Pack" in Chapter 3 for instructions.)

### **Bluetooth** Wireless Transmission Problems

# I cannot connect to another device with *Bluetooth* wireless technology.

- Make sure that both devices have activated *Bluetooth* feature
- Make sure that the distance between the two devices are not over 10 meters or that there are no walls or other obstructions between the devices.
- Make sure that the other device is not in "Hidden" mode
- Make sure that both devices are compatible.

8-4 Troubleshooting

## Display Problems

### Nothing appears on the screen.

- During operation, the screen may automatically turn off as a result of power management. Press any key to see if the screen comes back.
- The brightness level might be too low. Increase brightness by pressing the button.

### The characters on the screen are dim.

Adjust the brightness and/or contrast.

### Bad dots appear on the display at all times.

 A small number of missing, discolored, or bright dots on the screen are an intrinsic characteristic of TFT LCD technology. It is not regarded as a LCD defect.

### Hardware Device Problems

### The tablet PC does not recognize a newly installed device.

- The device may not be correctly configured in the BIOS Setup program. Run the BIOS Setup program to identify the new type.
- Make sure if any device driver needs to be installed. (Refer to the documentation that came with the device.)
- Make sure if the device needs any jumper or switch settings. (Refer to the documentation that came with the device.)
- Check the cables or power cords for correct connections.
- For an external device that has its own power switch, make sure that the power is turned on.

Troubleshooting 8-5

### Hard Disk Drive Problems

### The hard disk drive error message appears on the screen.

• The hard disk drive has defects. Ask your dealer for help.

### The hard disk drive operations seem slow.

 The data files stored on the hard disk drive may be fragmented. Use a tool such as Window's **Disk Defragmenter** to defragment the files.

### The hard disk drive / heater indicator ( ) glows without blinking.

• The data files stored on the hard disk drive may be fragmented. Use a tool such as Window's **Disk Defragmenter** to defragment the files.

### The hard disk drive / heater indicator glows red.

 When the tablet PC is connected to AC power and hard disk drive temperature is below 5 °C, the optional heater would turn on (if the item HDD Preheat under the Advanced menu of your BIOS Setup is set at *Enabled*). Wait awhile.

### I AN Problems

#### I cannot access the network.

- Make sure that the LAN cable is properly connected to the RJ-45 connector (□□□) and the network hub.
- Make sure that the network configuration is appropriate.
- Make sure that the user name or password is correct.

### Wireless LAN Problems

#### I cannot use the wireless LAN feature.

• Make sure that the wireless LAN feature is turned on

8-6 Troubleshooting

### Transmission quality is poor.

- Your tablet PC may be in an out-of-range situation. Move your tablet PC closer to the Access Point or another wireless LAN device it is associated with
- Check if there is high interference around the environment and solve the problem as described next.

#### Radio interference exists.

- Move your tablet PC away from the device causing the radio interference such as microwave oven and large metal objects.
- Plug your tablet PC into an outlet on a different branch circuit from that used by the affecting device.
- Consult your dealer or an experienced radio technician for help.

#### I cannot connect to another wireless LAN device.

- Make sure that the wireless LAN feature is turned on.
- Make sure that the SSID setting is the same for every wireless LAN device in the network.
- Your tablet PC is not recognizing changes. Restart the tablet PC.
- Make sure that the IP address or subnet mask setting is correct.

# I cannot communicate with the computer in the network when Infrastructure mode is configured.

- Make sure that the Access Point your tablet PC is associated with is powered on and all the LEDs are working properly.
- If the operating radio channel is in poor quality, change the Access Point and all the wireless station(s) within the BSSID to another radio channel.
- Your tablet PC may be in an out-of-range situation. Move your tablet PC closer to the Access Point it is associated with.
- Make sure that your tablet PC is configured with the same security option (encryption) to the Access Point.

Troubleshooting 8-7

- Use the Web Manager/Telnet of the Access Point to check whether it is connected to the network.
- Reconfigure and reset the Access Point.

#### I cannot access the network.

- Make sure that the network configuration is appropriate.
- Make sure that the user name or password is correct.
- You have moved out of range of the network.
- Turn off power management.

## **Power Management Problems**

# The tablet PC does not enter Standby or Hibernation mode automatically.

- If you have a connection to another computer, the tablet PC does not enter Standby or Hibernation mode if the connection is actively in use.
- Make sure that the Standby or Hibernation time-out is enabled.

# The tablet PC does not enter Standby or Hibernation mode immediately.

• If the tablet PC is performing an operation, it normally waits for the operation to finish.

### The tablet PC does not resume from Standby or Hibernation mode.

- The tablet PC automatically enters Standby or Hibernation mode when the battery pack is empty. Do any one of the following:
  - Connect the AC adapter to the tablet PC.
  - Replace the empty battery pack with a fully charged one.

8-8 Troubleshooting

### Software Problems

### An application program does not work correctly.

- Make sure that the software is correctly installed.
- If an error message appears on the screen, consult the software program's documentation for further information.
- If you are sure the operation has stop, reset the tablet PC. (See "Resetting the Tablet PC" later in this chapter.)

### Sound Problems

### No sound is produced.

- Make sure that the volume control is not set too low. Increase volume by pressing the ( )) button.
- Make sure that the tablet PC is not in Standby mode.
- If using an external speaker, make sure that the speaker is properly connected.

### Distorted sound is produced.

 Make sure that the volume control is not set too high or too low. In most cases, a high setting can cause the audio electronics to distort the sound.

#### The external audio device does not work.

- Make sure that your tablet PC is equipped with the driver needed.
- Click the speaker symbol on the taskbar and check the Windows volume control.
- Check the volume control of your tablet PC.

Troubleshooting 8-9

### Startup Problems

# When you turn on the tablet PC, it does not respond and the Power Indicator does not light green.

- If you are using an external AC power, make sure that the AC adapter is correctly and securely connected. If so, make sure that the electrical outlet works properly.
- If you are using the battery power, make sure that the battery is not discharged.
- When the tablet PC is connected to AC power and hard disk drive temperature is below 5 °C, the optional heater would turn on as indicated by the hard disk drive / heater indicator ( ☐) glowing in red (if the item **HDD Preheat** under the Advanced menu of your BIOS Setup is set at *Enabled*). Wait awhile.

### When you turn on the tablet PC, it stops after POST.

Restart your tablet PC.

### Other Problems

#### The date/time is incorrect.

- Correct the date and time via the operating system or BIOS Setup program.
- After you have performed everything as described above and still
  have the incorrect date and time every time you turn on the tablet PC,
  the RTC (Real-Time Clock) battery is at the end of its life. Call an
  authorized dealer to replace the RTC battery.

8-10 Troubleshooting

# Resetting the Tablet PC

You may have to reset (reboot) your tablet PC on some occasions when an error occurs and the program you are using hangs up.

If the tablet PC operation seems to hang up, first wait. It is possible that the tablet PC is processing data. Periodically check the hard disk drive in-use indicator, if it flashes irregularly, the program may be accessing data and preventing you from using the keypad. If you are sure the operation has stopped and you cannot use the "restart" function of the operating system, reset the tablet PC.

Reset the tablet PC by any one of these methods:

- Press the Fn button, then press C+A+D button on your built-in keypad.
- If the above action does not work, turn off the tablet PC. Wait for at least five seconds and turn it on again.

**CAUTION:** Resetting will cause any unsaved data to be lost.

Troubleshooting 8-11

# **Specifications**

NOTE: Specifications are subject to change without any prior notice.

| Parts         |                   | Specifications                                                                                                    |  |  |
|---------------|-------------------|----------------------------------------------------------------------------------------------------|--|--|
| CPU           |                   | Intel® Stealy processor, 512 KB L2 cache, 800 MHz                                                                                                    |  |  |
| RAM (systen   | n)                | Up to 1 GB DDRII DRAM                                                                                                    |  |  |
| Display       | Panel             | 8.4-inch wide TFT LCD, SVGA transmissive display, integrated touchscreen, duo mode to support digitizer (option), 800 Nits LCD brightness (option), sunlight-readable (option)                                             |  |  |
| Audio         | Features          | High Definition audio, volume control via keypad and software                                                                                                    |  |  |
|               | Speaker           | Integrated speaker                                                                                                    |  |  |
|               | Port              | Line-out                                                                                                    |  |  |
| Hard disk dri | ve                | Shock-mounted                                                                                                    |  |  |
| Card slots    |                   | Smart Card                                                                                                    |  |  |
|               |                   | Internal second mini card (option)                                                                                                    |  |  |
| I/O ports     |                   | USB ports × 2 (USB 2.0 support), RJ-45 port, docking connector, WWAN antenna pass-through connector (must be connected via a docking station), 3G antenna pass-through connector (must be connected via a docking station) |  |  |
| LAN           |                   | 10/100/1000 Mbps Ethernet                                                                                                    |  |  |
| Wireless LA   | N                 | IEEE 802.11b/g, AES, TKIP, WEP, 802.11i/WPA2 security, authentication 802.1x, 802.11e/WMM Quality of Service                                                                                                    |  |  |
| Bluetooth wii | reless technology | Specification 2.0 module                                                                                                    |  |  |
| GPS (option)  | ı                 | Integrated Global Positioning System (GPS) receiver module                                                                                                    |  |  |
| WWAN          |                   | CDMA / EVDO / 1x RTT                                                                                                    |  |  |
| Security      |                   | Kensington lock<br>TPM 1.2 (availability may vary)<br>Smart Card Reader                                                                                                    |  |  |
| Power         | Battery           | Li-ion smart battery 5100 mAH / 7.4 V or above                                                                                                    |  |  |
| Dimension (V  | W×D)              | 280×184×32 mm (11×7.2×1.3 inch)                                                                                                    |  |  |

Specifications A-1

| Parts       |             | Specifications                                                                                                    |
|-------------|-------------|----------------------------------------------------------------------------------------------------|
| Weight      |             | 1.4 kg (3.09 lb)                                                                                                    |
| Environment | Temperature | Operating: -20 °C (-4 °F) to 60 °C (140 °F)<br>Storage: -40 °C (-40 °F) to 75 °C (167 °F)<br>Thermal shock: -20 °C (-4 °F) to 60 °C (140 °F) |
|             | Humidity    | Relative: 0 % to 95 % non-condensing                                                                                                    |
| Compliance  |             | MIL-STD 810F and IP54                                                                                                    |

**NOTE:** In some hazardous areas, please do not leave the tablet PC where the temperature is 30°C or above.

A-2 Specifications

# No need to translate this chapter

# Regulatory Information

This appendix provides regulatory statements and safety notices on your tablet PC.

**NOTE:** Marking labels located on the exterior of your tablet PC indicate the regulations that your model complies with. Please check the marking labels and refer to the corresponding statements in this appendix. Some notices apply to specific models only.

# On the Use of the System

# Class B Regulations

### **USA**

Federal Communications Commission Radio Frequency Interference Statement

### NOTE:

This equipment has been tested and found to comply with the limits for a Class B digital device pursuant to Part 15 of the FCC Rules. These limits are designed to provide reasonable protection against harmful interference in a residential installation. This equipment generates, uses, and can radiate radio frequency energy and, if not installed and used in accordance with the instructions, may cause harmful interference to radio communications. However, there is no guarantee that interference will not occur in a particular installation. If this equipment does cause harmful interference to radio or television reception, which can be determined by turning the equipment off and on, the user is encouraged to try to correct the interference by one or more of the following measures:

- Reorient or relocate the receiving antenna.
- Increase the separation between the equipment and receiver.
- Connect the equipment into an outlet on a circuit different from that to which the receiver is connected.
- Consult the dealer or an experienced radio/TV technician for help.

Any changes or modifications not expressly approved by the manufacturer could void the user's authority to operate the equipment.

### Please note:

The use of a non-shielded interface cable with this equipment is prohibited.

### Canada

Canadian Department of Communications
Radio Interference Regulations Class B Compliance Notice

This Class B digital apparatus meets all requirements of the Canada Interference-Causing equipment regulations.

Cet appareil numérique de Classe B respecte toutes les exigences du Règlement Canadien sur le matériel brouileur.

This digital apparatus does not exceed the Class B limits for radio noise emissions from digital apparatus set out in the Radio Interference Regulations of the Canadian Department of Communications.

Le présent appareil numérique n'émet pas de bruits radioélectriques dépassant les limites applicables aux appareils numériques de la classe B prescrites dans le Règlement sur le brouillage radioélectrique édicté par le ministère des Communications du Canada.

# Safety Notices

### About the Battery

Caution Texts Concerning Lithium Batteries

#### DANISH

ADVARSEL! Lithiumbatteri – Eksplosionsfare ved fejlagtig håndtering. Udskiftning må kun ske med batteri af samme fabrikat og type. Levér det brugte batteri tilbage til leverandøren.

#### **NORWEGIAN**

ADVARSEL: Eksplosjonsfare ved feilaktig skifte av batteri. Benytt samme batteritype eller en tilsvarende type anbefalt av apparatfabrikanten. Brukte batterier kasseres i henhold til fabrikantens instruksjoner.

#### **SWEDISH**

VARNING: Explosionsfara vid felaktigt batteribyte. Använd samma batterityp eller en ekvivalent typ som rekommenderas av apparattillverkaren. Kassera använt batteri enligt fabrikantens instruktion.

#### **FINNISH**

VAROITUS: Paristo voi räjähtää, jos se on virheellisesti asennettu. Vaihda paristo ainoastaan valmistajan suosittelemaan tyyppiin. Hävitä käytetty paristo valmistajan ohjeiden mukaisesti.

#### **ENGLISH**

CAUTION: Danger of explosion if battery is incorrectly replaced. Replace only with the same or equivalent type recommended by the equipment manufacturer. Discard used batteries according to manufacturer's instructions.

#### **DEUTSCH**

VORSICHT: Explosionsgefahr bei unsachgemäßem Austausch der Batterie. Ersatz nur durch denselben oder einen vom Hersteller empfohlenen gleich-wertigen Typ. Entsorgung gebrauchter Batterien nach Angaben des Herstellers.

#### FRENCH

ATTENTION: II y a danger d'explosion s'il y a remplacement incorrect de la batterie. Remplacer uniquement avec une batterie du même type ou d'un type équivalent recommandé par le constructeur. Mettre au rebut les batteries usagées conformément aux instructions du fabricant.

### Attention (for USA Users)

The product that you have purchased contains a rechargeable battery. The battery is recyclable. At the end of its useful life, under various state and local laws, it may be illegal to dispose of this battery into the municipal waste stream. Check with your local solid waste officials for details in your area for recycling options or proper disposal.

### About the AC Adapter

- Use only the AC adapter supplied with your tablet PC. Use of another type of AC adapter will result in malfunction and/or danger.
- Do not use the adapter in a high moisture environment. Never touch the adapter when your hands or feet are wet.
- Allow adequate ventilation around the adapter when using it to
  operate the device or charge the battery. Do not cover the AC adapter
  with paper or other objects that will reduce cooling. Do not use the
  AC adapter while it is inside a carrying case.
- Connect the adapter to a proper power source. The voltage requirements are found on the product case and/or packaging.
- Do not use the adapter if the cord becomes damaged.
- Do not attempt to service the unit. There are no serviceable parts inside. Replace the unit if it is damaged or exposed to excess moisture.

# Caution (for USA Users)

To reduce the risk of fire, use only No.26 AWG or larger telecommunication line cord.

# On the Use of the RF Device

NOTE: The information in this section applies to models with the wireless LAN module.

## USA and Canada Safety Requirements and Notices

### Radio Frequency Interference Requirements and SAR

The FCC with its action in ET Docket 93-62 has adopted a safety standard for human exposure to Radio Frequency (RF) electromagnetic energy emitted by FCC certified equipment. The wireless LAN module meets the Human Exposure limits found in OET Bulletin 65, 2001, and ANSI/IEEE C95.1, 1992. Proper operation of this radio according to the instructions found in this manual will result in exposure substantially below the FCC's recommended limits. The following safety precautions should be observed:

- Do not touch or move antenna while the unit is transmitting or receiving.
- Do not hold any component containing the radio such that the antenna is very close or touching any exposed parts of the body, especially the face or eyes, while transmitting.
- Do not operate the radio or attempt to transmit data unless the antenna is connected; if not, the radio may be damaged.

### Use in specific environments:

- The use of wireless devices in hazardous locations is limited by the constraints posed by the safety directors of such environments.
- The use of wireless devices on airplanes is governed by the Federal Aviation Administration (FAA).
- The use of wireless devices in hospitals is restricted to the limits set forth by each hospital.

### **Explosive Device Proximity Warning**

**WARNING:** Do not operate a portable transmitter (such as a wireless network device) near unshielded blasting caps or in an explosive environment unless the device has been modified to be qualified for such use.

### Use on Aircraft Caution

**CAUTION:** Regulations of the FCC and FAA prohibit airborne operation of radio-frequency wireless devices because their signals could interfere with critical aircraft instruments

### **EMC Requirements**

This device uses, generates and radiates radio frequency energy. The radio frequency energy produced by this device is well below the maximum exposure allowed by the Federal Communications Commission (FCC).

This device complies with the limits for a Class B digital device pursuant to Part 15 subpart C of the FCC Rules and Regulations. Operation is subject to the following two conditions:

- (1) This device may not cause harmful interference.
- (2) This device must accept any interference received, including interference that may cause undesired operation.

The FCC limits are designed to provide reasonable protection against harmful interference when the equipment is installed and used in accordance with the instruction manual and operated in a commercial environment. However, there is no guarantee that interference will not occur in a particular commercial installation, or if operated in a residential area.

If harmful interference with radio or television reception occurs when the device is turned on, the user must correct the situation at the user's own expense. The user is encouraged to try one or more of the following corrective measures:

- Reorient or relocate the receiving antenna.
- Increase the separation between the equipment and receiver.

- Connect the equipment into an outlet on a circuit different from that to which the receiver is connected.
- Consult the dealer or an experienced radio/TV technician for help.

**CAUTION:** The Part 15 radio device operates on a non-interference basis with other devices operating at this frequency. Any changes or modification to said product not expressly approved by the manufacturer could void the user's authority to operate this device.

# European Union CE Marking and Compliance Notices

### Statements of Compliance

### **English**

This product follows the provisions of the European Directive 1999/5/EC

### Danish

Dette produkt er i overensstemmelse med det europæiske direktiv 1999/5/EC.

#### Dutch

Dit product is in navolging van de bepalingen van Europees Directief 1999/5/EC.

#### **Finnish**

Tämä tuote noudattaa EU-direktiivin 1999/5/EC määräyksiä.

#### **French**

Ce produit est conforme aux exigences de la Directive Européenne 1999/5/EC.

#### German

Dieses Produkt entspricht den Bestimmungen der Europäischen Richtlinie 1999/5/EC.

#### Greek

Το προϊόν αυτό πληροί τις προβλέψεις της Ευρωπαϊκής Οδηγίας 1999/5/ΕС.

#### **Icelandic**

Pessi vara stenst reglugerð Evrópska Efnahags Bandalagsins númer 1999/5/EC.

#### Italian

Questo prodotto è conforme alla Direttiva Europea 1999/5/EC.

### Norwegian

Dette produktet er i henhold til bestemmelsene i det europeiske direktivet 1999/5/EC.

### **Portuguese**

Este produto cumpre com as normas da Diretiva Européia 1999/5/EC.

### **Spanish**

Este producto cumple con las normas del Directivo Europeo 1999/5/EC.

### Swedish

Denna produkt har tillverkats i enlighet med EG-direktiv 1999/5/EC.

### Local Restrictions of IEEE 802.11b/g Radio Usage

CAUTION: Due to the fact that the frequencies used by 802.11b/g wireless LAN devices may not yet be harmonized in all countries, 802.11b/g products are designed for use only in specific countries or regions, and is not allowed to be operated in countries or regions other than those of designated use. As a user of these products, you are responsible for ensuring that the products are used only in the countries or regions for which they were intended and for verifying that they are configured with the correct selection of frequency and channel for the country or region of use. Any deviation from permissible settings and restrictions in the country or region of use could be an infringement of local law and may be punished as such.

The European variant is intended for use throughout the European Economic Area. However, authorization for use is further restricted in particular countries or regions within countries, as follows:

### General

European standards dictate maximum radiated transmit power of 100 mW Effective Isotropic Radiated Power (EIRP) and the frequency range 2400 – 2483.5 MHz.

### Belgium and the Netherlands

In Belgium and the Netherlands, the product may not be used outdoors. See the instructions next under the heading "Turning Off the Wireless LAN Radio."

### France

# Departments in Which the Wireless LAN Module Can Be Used (Indoors Only)

The wireless LAN module can currently be used indoors only in the following 38 departments of mainland France. Please turn off your wireless LAN radio when operating the device in areas/places other than the 38 departments listed:

| 01 | Ain Orientales | 36 | Indre               | 66 | Pyrénées              |
|----|----------------|----|---------------------|----|-----------------------|
| 02 | Aisne          | 37 | Indre et Loire      | 67 | Bas Rhin              |
| 03 | Allier         | 41 | Loir et Cher        | 68 | Haut Rhin             |
| 05 | Hautes Alpes   | 42 | Loire               | 70 | Haute Saône           |
| 08 | Ardennes       | 45 | Loiret              | 71 | Saône et Loire        |
| 09 | Ariège         | 50 | Manche              | 75 | Paris                 |
| 11 | Aude           | 55 | Meuse               | 82 | Tarn et Garonne       |
| 12 | Aveyron        | 58 | Nièvre              | 84 | Vaucluse              |
| 16 | Charente       | 59 | Nord                | 88 | Vosges                |
| 24 | Dordogne       | 60 | Oise                | 89 | Yonne                 |
| 25 | Doubs          | 61 | Orne                | 90 | Territoire de Belfort |
| 26 | Drôme          | 63 | Puy du Dôme         | 94 | Val de Marne          |
| 32 | Gers           | 64 | Pyrénées Atlantique |    |                       |

# Departments in Which the Wireless LAN Module's Maximum EIRP Not Shown in the Previous Table

| Frequency Ranges (MHz) | Indoors | Outdoors                                                        |
|------------------------|---------|-----------------------------------------------------------------|
| 2400 – 2446.5          | 10 mW   | Not permitted                                                   |
| 2446.5 – 2483.5        |         | 100 mW on private property with<br>Ministry of Defense approval |

### Turning Off the Wireless LAN Radio

**NOTE:** Turning the wireless LAN radio off is not the same as disabling the wireless LAN card. It is not necessary to disable the card to meet the regulatory requirements.

While operating the tablet PC in those French departments that do not allow use of the wireless LAN equipment, the user of the equipment must turn off the wireless LAN radio in order to comply with local regulations (see Chapter 2 for more information).